# MALLS 観測簡易マニュアル

2015.9.20

#### ● 観測準備

- 1. 望遠鏡を可視分光観測モードで立ち上げ
- 2. MALLS CCD の準備
- 3. スリットビューア CCD を準備
- 観測
- 1. 天体を導入する
- 2. 光学素子の変更
- 3. スリットビューア CCD での撮影
- 4. 撮影
- 5. ガイド
- 6. ダーク撮影

## 観測準備

- 望遠鏡を可視分光観測モードで立ち上げ
- MALLS CCD の準備
- スリットビューワ CCD を準備
- 望遠鏡を可視分光観測モードで立ち上げ

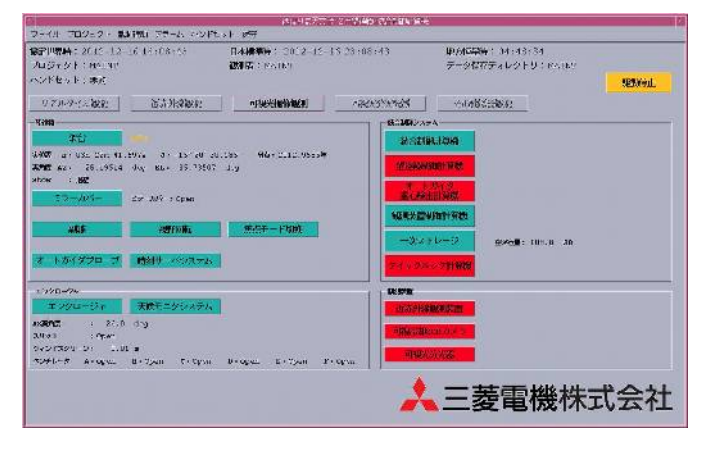

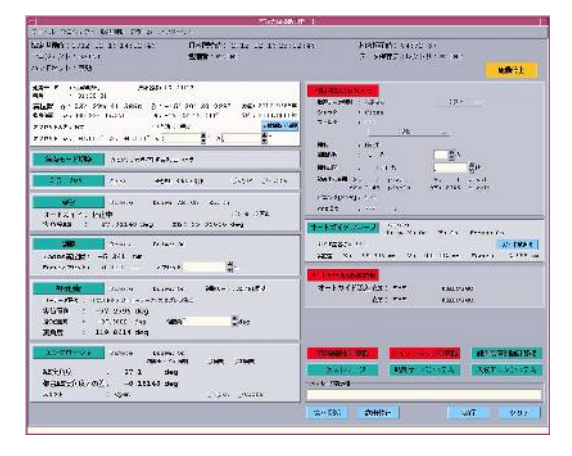

● MALLS CCD の準備 (スタッフ向け)

接続まで

制御室の obs1(Ubuntu linux)から MALLS 制御 PC に接続する。

(obs1 は通常起動したままになっている)

デスクトップにあるアイコン VNC-MALLS (Ultra VNC Viewer)をダブルクリックする。

IP 192.168.0.22 を指定し、接続する。

- ID : malls
- pass : harima

ナスミス台上の「分光用 PC」の画面が表示される。壁紙に「分光用 PC」と表記あり

以下、MALLS の制御PC (接続先)での操作

## (通常は起動したままになっているので不要)

- 1. FLI Grab を立ち上げるとカメラ設定が自動的に行われる。
- 2. メニューバーから、CCD temperature control を選択し、温度を-30 度(冬場は-40 度) に設定する。
- 3. メニューバーから、Background CCD Flush にチェックをいれる。
- 4. Camera Control ウィンドウでシャッターが「Close Shutter」になっていないことを確 認。
- 5. 右上にカメラの撮影用コマンドが使えるウィンドウが表示されている。温度が下がっ たら露出可能。
- スリットビューワ CCD を準備
- •ソフトの起動

1.AGCC を起動する (Windows 2000 PC)

2.先にステラナビゲータが起動している場合は、終了させておく(スリット画像の更新が遅 くなるため)。

3.AGCC のデスクトップに、"ccdops.exe へのショートカット"があるので、ダブルクリック すると、スリットビューア用CCDの制御ソフトが起動する。

•冷却

1.ソフトが起動したら、画面上部のメニューの中の"カメラ"をクリック 2.[カメラ]->[カメラ設定]をクリック 3.カメラ設定のウィンドウで、

チップ温度制御: ON

チップ設定温度: -10.0 ℃ と設定し、[ OK ]を押す。これで、冷却がはじまる。 4.ccdops ウィンドウの右下に " 温度:-xx.xx℃ "という表示がでるので、-9℃以下になった ら利用可能

## 観測

- 天体を導入する
- スリットビューア CCD での撮影
- 光学素子の変更
- 撮影
- ガイド
- ダーク撮影
- 天体を導入する

望遠鏡の操作

観測時の利用方法

- 1. 可視分光観測モードで立ち上げる
- 2. ターゲットの導入
- 3. obs1 で KeyHandBox を打ち込むと望遠鏡のオ フセットができる。
- 4. スリットビューワ画像を見ながらテンキーの矢印でスリットへ導入する。
- 5. 星を動かしたい方向(←4、→6、↓2、→8)のキーを押すと、任意の移動量(0.25", 0.5", 1.0", 2.0"--- 16")でオフセットを追加し望遠鏡を微動させます。
- 6. 移動量は、テンキーの +, キーで 2 倍、1/2 倍と変えられます。
- 7. KeyHandBox2 はスリットビューワ画像上での上下左右が同期したオフセットになる。
- 8. スリットビューワの像を見ながら望遠鏡のフォーカスを調整する。

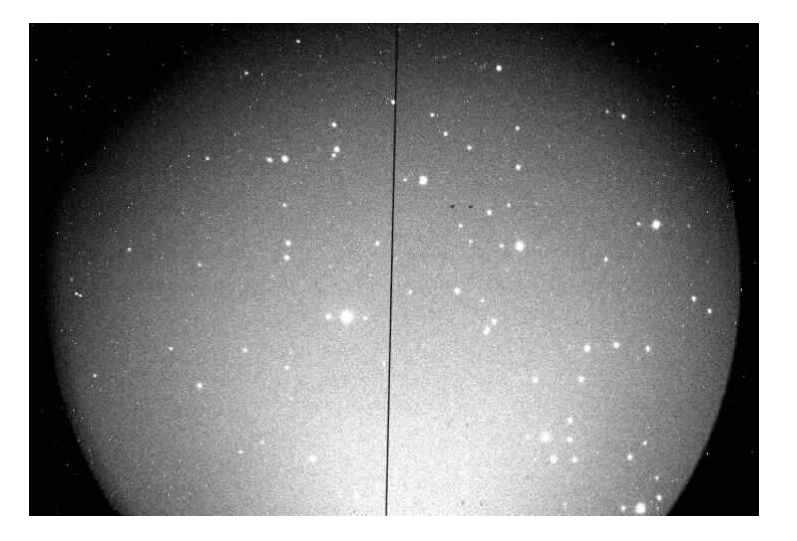

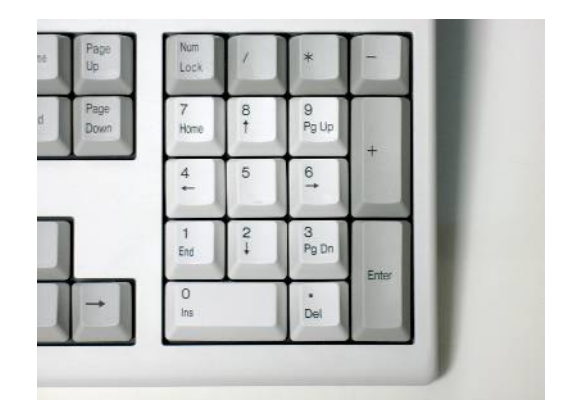

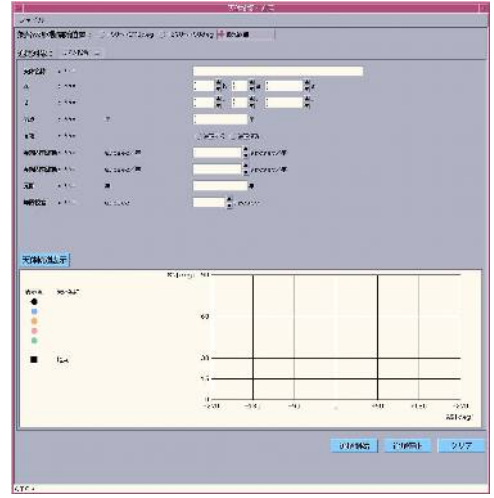

- •CCD : SBIG ST-10XME + Filter Turret
	- ・ピクセルサイズ 6.8um x 6.8um
	- ・フォーマット 2048 x 1472
	- ・受光面 13.9 x 10mm (7 x 5 分角)
	- ・大気分散によって生じる星像位置のズレを軽減するために、測光フィルターを入れる ことができる。
	- ・Filters : B, V, Rc, Clear, Null
- スリットビューア CCD での撮影

スリットビューアは、データを残さない「フォーカスモード」で利用する。

- 1. ccdops の画面、最上部のメニューから、[カメラ]--[フォーカス]を選択。
- 2. 「フォーカス設定」というウィンドウが出るので、露出時間を入れて[ OK ]を押すと 保 存せずに連続露出がはじます。
- 3. この画像を見ながら、フォーカスを合わせ、天体をスリットに導入する。
- 4. 目安 10 等星で 5sec、15 等星で 15--30sec くらい。
- 光学素子の変更 (分光器の設定)

分光器の光学素子の制御(Grating, Slit, Order Cut filter, comparison, flat)

- 1. MALLS/MINT 用 PC を通常起動(普通、起動したまま)。
- 2. デスクトップ上の分光器(西村ソフト)のアイコンをダブルクリック。
- 3. メンテナンスモードで起動。
- 4. 各ボタンで操作可能。
- 5. 上限、下限にしてしまって、エラーが出た場合は、エラー解除ボタンでサイド動かせる ので、反対側に動かす。
- 6. 波長は対応波長を Wavelength に書き込めば自動的に角度がきまり動く。 (150mm/l は 29.8°固定)。
- 7. 終了時は、ランプを退避、消灯を確認すること。

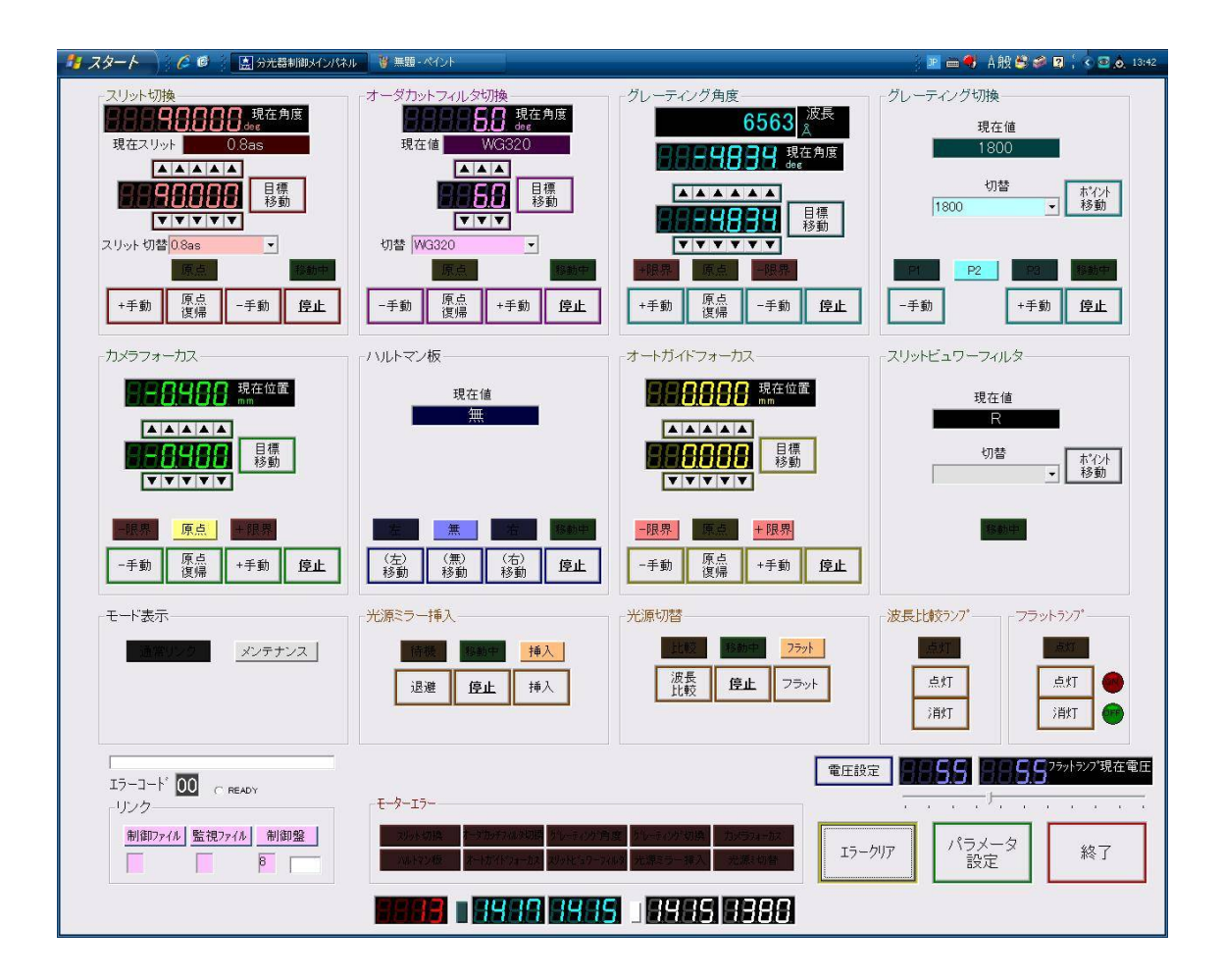

・設定

中分散(1800 l/mm) slit = 0.8", 1.2", 1.6", 5.0", 8.0"  $\lambda$  center <5200A >5200A Order cut WG320 GG495

低分散(300 l/mm) slit = 0.8", 1.2", 1.6", 5.0", 8.0"  $\lambda$  center  $\leq 6200$ A  $>6200$ A Order cut WG320 GG495

•H\_alpha, H\_beta を同時にカバーする場合  $\lambda$  center 6200A Oerder cut GG475

最低分散(150 l/mm) slit = 0.8", 1.2", 1.6" (5.0", 8.0"は comparison line ID 困難) λcenter 29.8deg (grating angle に角度を入力してください) order cut WG320 (青い天体の長波長側を見るときには注意)

撮影

分光画像の撮影

•obs1 にて、下記コマンドとオプションを実行する ◦基本コマンド ※枚数指定を省いた場合は 1 枚のみ撮影 使い方を表示させる mls (enter) テスト撮影(保存されない) mls -t 露出時間 [枚数] (enter) 露出する(自動保存) mls -e 露出時間 オブジェクト名 [枚数](enter) ダーク撮影(自動保存) mls -d 露出時間 [枚数] (enter)

例)HD140283 と言う天体を 300 秒露出で 3 枚続けて撮る場合。

> mls -e 300 HD140283 3

例) 試しに 10 秒露出してみる場合(データは保存されない)。

>mls -t 10

● ガイド

- 1. obs1 で KeyHandBox を打ち込むと望遠鏡のオフセットができる。
- 2. スリットビューワ画像を見ながらテンキーの矢印でスリットへ導入する。
- 3. 星を動かしたい方向  $(-4, -6, \frac{1}{2}, -8)$ のキーを押すと、任意の移動量 $(0.25", 0.5",$ 1.0", 2.0"--- 16")でオフセットを追加し望遠鏡を微動させます。
- 4. 移動量は、テンキーの +, キーで 2 倍、1/2 倍と変えられます。
- 5. KeyHandBox2 はスリットビューワ画像上での上下左右が同期したオフセットになる。
- ダーク撮影

観測終了後にダークを自動実行するには

•ダーク撮影スクリプトの作成 darkscript.sh malls 枚数 [日付] (enter) ※日付を省くと、当日(UT)の日付が適用される ~/malls\_bin/darkscript/darkscript\_YYMMDD.sh が作成される

obs1 のターミナルで、

~/malls\_bin/darkscript/darkscript\_YYMMDD.sh